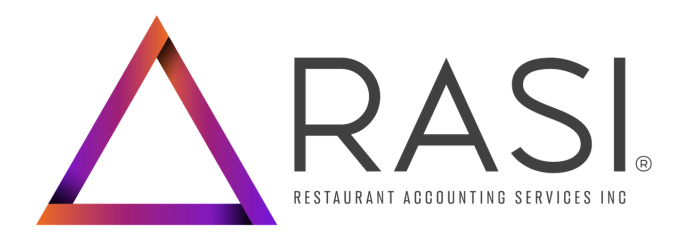

## ACTIVATED & TERMINATED EMPLOYEE ACCESS TO W2'S

- Go to rsishifts.com 1.
- 2. Click the Download W2 button below the login information
	- All information a. including Username and Password can be left blank
- Enter the code Refresh Login Download W2 **W2 Access Instructions**
- 3. Complete information

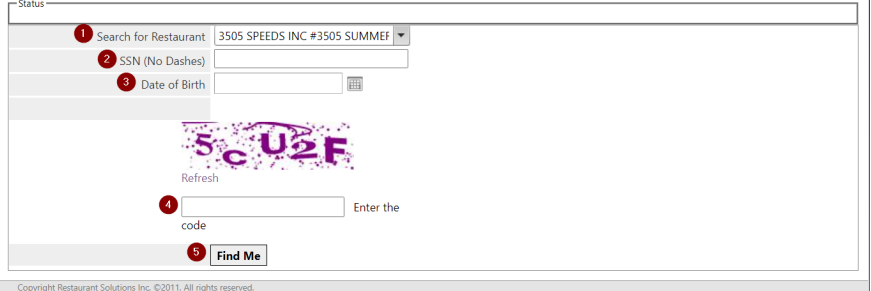

- a. Search for your Restaurant by entering the name
- b. Enter Social Security Number (no dashes)
- c. Enter birthdate (xx/xx/xxxx)
- d. Enter security code (Tip: The code is not case sensitive)
- e. Hit "Find Me"
- 4. Answer the three multiple choice questions
- 5. W2 will populate and allow you to print and/or download

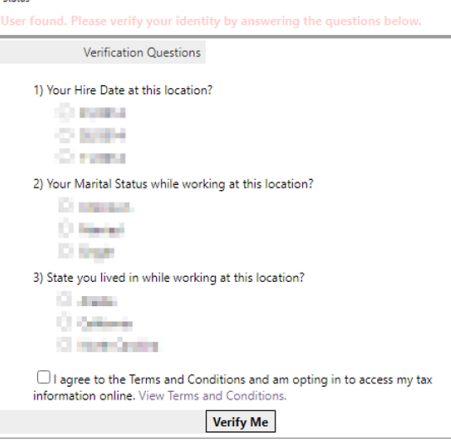

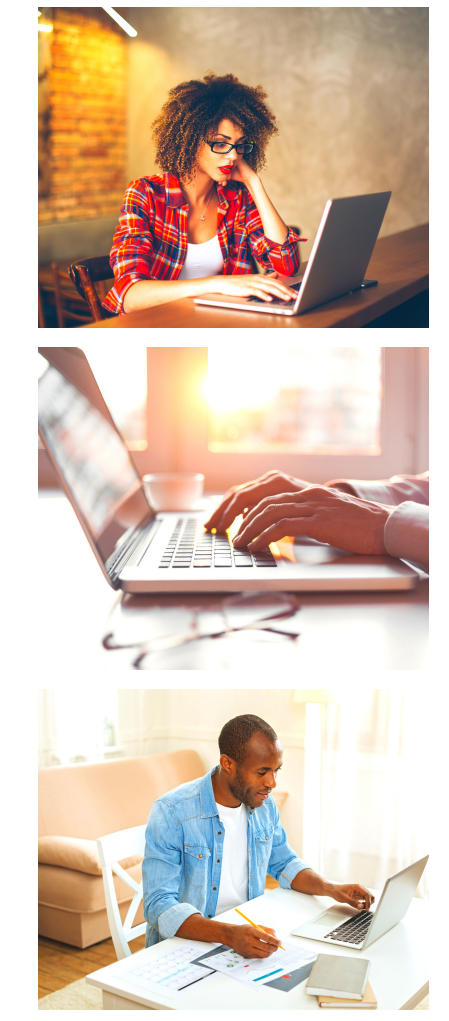

All employees can access their paystubs, W2s, and more by visiting rsishifts.com

Please note: If an employee cannot login to their Shifts Account, they must reach out to the restaurant's designated Payroll Administrator.

For security purposes of personal information, under no circumstances are RASI Employees permitted to give out any login information to anyone other than the designated Payroll Admin.